# Konfigurationsbeispiel für die lokale Webauthentifizierung im Gastportal der Identity Services Engine

## Inhalt

**Einführung** Voraussetzungen Anforderungen Verwendete Komponenten Hintergrundinformationen Konfigurieren LWA-Prozess mit ISE-Gastportal Netzwerkdiagramm Konfigurationsvoraussetzungen Konfigurieren des WLC Konfigurieren Sie die externe ISE als Webauth-URL global. Konfigurieren der Zugriffskontrolllisten (ACLs) Konfigurieren Sie den Service Set Identifier (SSID) für LWA. Konfigurieren der ISE Definieren des Netzwerkgeräts Konfigurieren der Authentifizierungsrichtlinie Konfigurieren der Autorisierungsrichtlinie und des -Ergebnisses Überprüfen **Fehlerbehebung** Zugehörige Informationen

# Einführung

In diesem Dokument wird beschrieben, wie Sie Local Web Authentication (LWA) mit dem Cisco Identity Services Engine (ISE)-Gastportal konfigurieren.

## Voraussetzungen

## Anforderungen

Cisco empfiehlt, über Kenntnisse in folgenden Bereichen zu verfügen:

- $\cdot$  ISF
- Cisco Wireless LAN Controller (WLC)

## Verwendete Komponenten

Die Informationen in diesem Dokument basieren auf den folgenden Software- und Hardwareversionen:

- ISE Version 1.4
- WI C-Version 74

Die Informationen in diesem Dokument wurden von den Geräten in einer bestimmten Laborumgebung erstellt. Alle in diesem Dokument verwendeten Geräte haben mit einer leeren (Standard-)Konfiguration begonnen. Wenn Ihr Netzwerk in Betrieb ist, stellen Sie sicher, dass Sie die potenziellen Auswirkungen eines Befehls verstehen.

# Hintergrundinformationen

Dieses Dokument beschreibt die Konfiguration von LWA. Cisco empfiehlt jedoch die Verwendung von Centralized Web Authentication (CWA) mit der ISE, wann immer dies möglich ist. Es gibt einige Szenarien, in denen LWA bevorzugt oder die einzige Option ist. Dies ist ein Konfigurationsbeispiel für diese Szenarien.

# Konfigurieren

LWA erfordert bestimmte Voraussetzungen und eine Hauptkonfiguration auf dem WLC sowie einige Änderungen, die für die ISE erforderlich sind.

Bevor diese behandelt werden, folgt eine Zusammenfassung des LWA-Prozesses mit der ISE.

## LWA-Prozess mit ISE-Gastportal

- 1. Der Browser versucht, eine Webseite abzurufen.
- 2. Der WLC fängt die HTTP(S)-Anfrage ab und leitet sie an die ISE um.

Mehrere wichtige Informationen werden in diesem HTTP-Redirect-Header gespeichert. Hier ein Beispiel für die URL für die Umleitung:

https://mlatosieise.wlaaan.com:8443/portal/PortalSetup.action?portal=27963fb0-e96e-11e4 a30a-005056bf01c9#&ui-

state=dialog?switch\_url=https://1.1.1.1/login.html&ap\_mac=b8:be:bf:14:41:90&client\_mac=28 :cf:e9:13:47:cb&wlan=mlatosie\_LWA&redirect=yahoo.com/

Aus der Beispiel-URL können Sie sehen, dass der Benutzer versucht hat, "yahoo.com" zu erreichen. Die URL enthält außerdem Informationen zum Namen des Wireless Local Area Network (WLAN) (mlatosie\_LWA) sowie zu den MAC-Adressen des Clients und Access Points (AP). Im Beispiel-URL ist 1.1.1.1 der WLC und mlatosieise.wlaan.com der ISE-Server.

- 3. Dem Benutzer wird die Anmeldeseite für den ISE-Gast angezeigt, und er gibt den Benutzernamen und das Kennwort ein.
- 4. Die ISE führt die Authentifizierung anhand der konfigurierten Identitätssequenz durch.
- 5. Der Browser wird erneut umgeleitet. Diesmal sendet er Anmeldeinformationen an den WLC. Der Browser stellt den Benutzernamen und das Kennwort bereit, die der Benutzer ohne zusätzliche Interaktion durch den Benutzer in die ISE eingegeben hat. Im Folgenden finden Sie ein Beispiel für eine GET-Anforderung an den WLC. GET

/login.html?redirect\_url=http://yahoo.com/&username=mlatosie%40cisco.com&password=ity h&buttonClicked=4&err\_flag=0

Auch hier sind die ursprüngliche URL (yahoo.com), der Benutzername (mlatosie@cisco.com) und das Kennwort (ityh) enthalten.

Hinweis: Obwohl die URL hier sichtbar ist, wird die eigentliche Anfrage über Secure Sockets Layer (SSL) gesendet, was durch HTTPS angegeben wird. Diese Anforderung ist schwer abzufangen.

- 6. Der WLC verwendet RADIUS, um diesen Benutzernamen und das Kennwort für die ISE zu authentifizieren und den Zugriff zuzulassen.
- 7. Der Benutzer wird zum angegebenen Portal umgeleitet. Weitere Informationen finden Sie im Abschnitt "Externe ISE als Webauth-URL konfigurieren" dieses Dokuments.

### Netzwerkdiagramm

Diese Abbildung beschreibt die logische Topologie der in diesem Beispiel verwendeten Geräte.

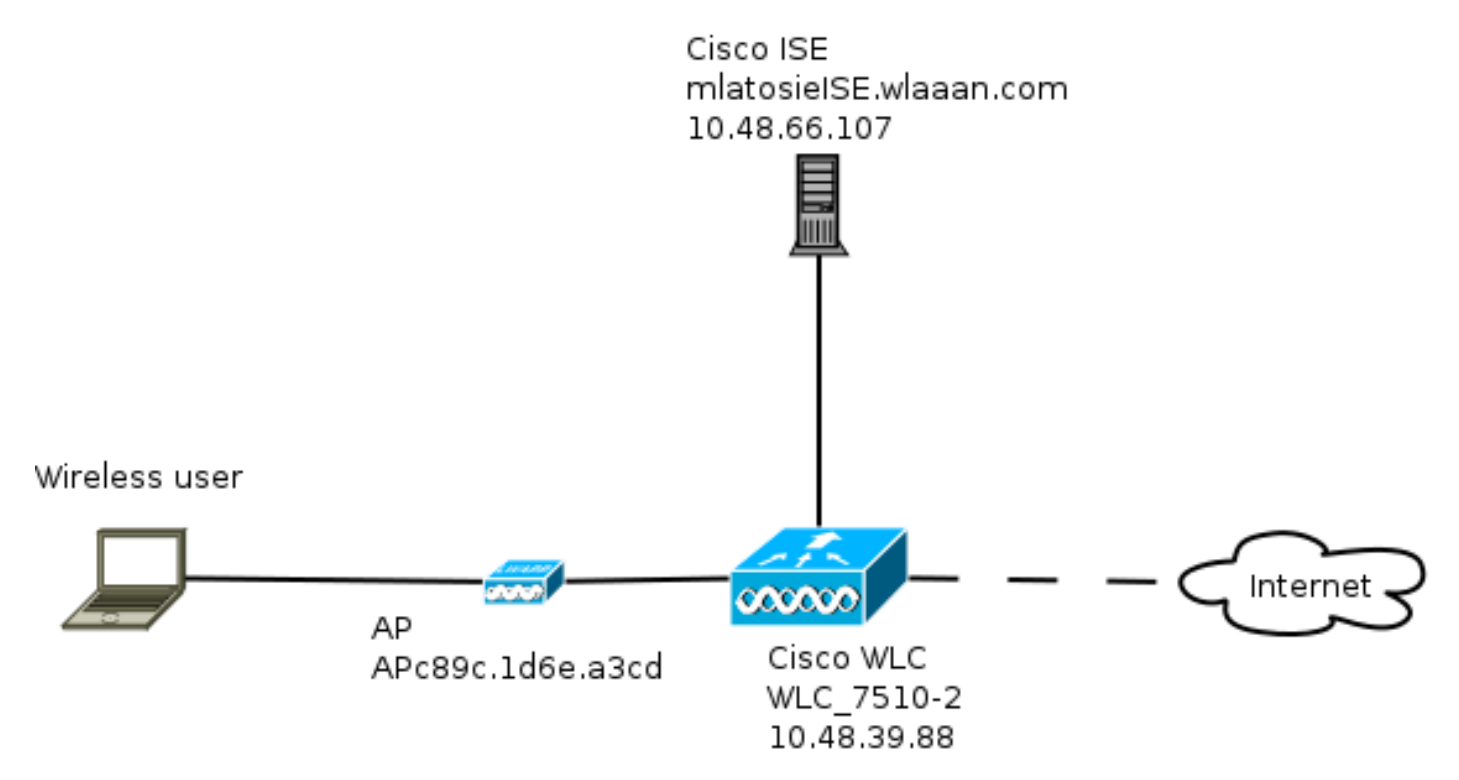

### Konfigurationsvoraussetzungen

Damit der LWA-Prozess ordnungsgemäß funktioniert, muss ein Client Folgendes erhalten:

- Konfiguration von IP-Adresse und Netzmaske
- Standardroute
- DNS-Server (Domain Name System)

All diese können mit DHCP oder der lokalen Konfiguration bereitgestellt werden. Die DNS-Auflösung muss ordnungsgemäß funktionieren, damit das LWA funktioniert.

### Konfigurieren des WLC

Konfigurieren Sie die externe ISE als Webauth-URL global.

Unter Sicherheit > Webauthentifizierung > Webseite können Sie auf diese Informationen zugreifen.

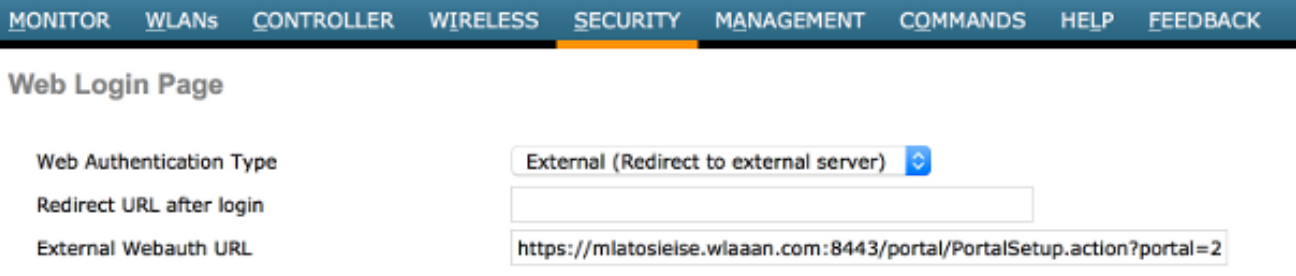

Hinweis: In diesem Beispiel wird eine externe Webauth-URL verwendet, die aus ISE Version 1.4 stammt. Wenn Sie eine andere Version haben, lesen Sie im Konfigurationsleitfaden nach, welche Konfigurationen erforderlich sind.

Diese Einstellung kann auch pro WLAN konfiguriert werden. Anschließend werden die Sicherheitseinstellungen für das WLAN festgelegt. Diese überschreiben die globale Einstellung.

Um die richtige URL für Ihr Portal zu finden, wählen Sie ISE > Guest Policy > Configure > your specific portal. Klicken Sie mit der rechten Maustaste auf den Link von "Portal test URL", und wählen Sie Copy Link Location aus.

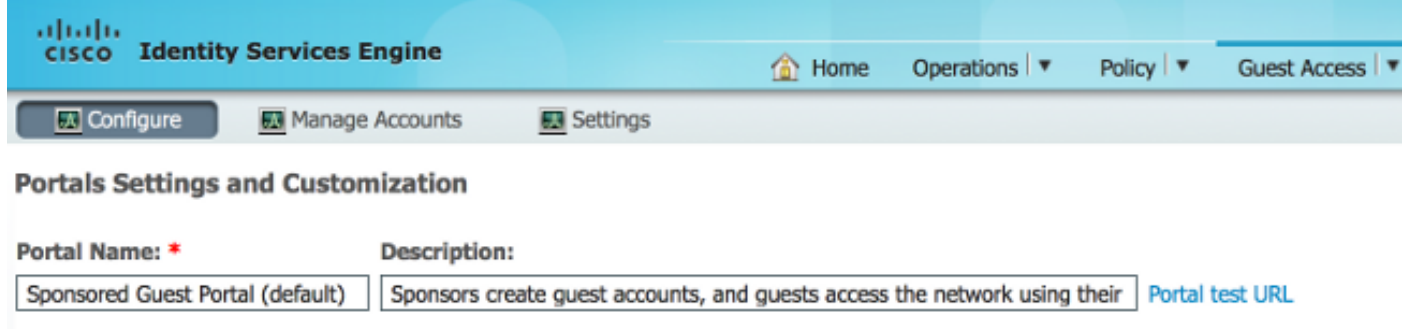

In diesem Beispiel lautet die vollständige URL:

https://mlatosieise.wlaaan.com:8443/portal/PortalSetup.action?portal=27963fb0-e96e-11e4-a30a-005056bf01c9

#### Konfigurieren der Zugriffskontrolllisten (ACLs)

Damit die Webauthentifizierung funktioniert, muss der zulässige Datenverkehr definiert werden. Bestimmen Sie, ob FlexConnect-ACLs oder normale ACLs verwendet werden sollen. FlexConnect-APs verwenden FlexConnect-ACLs, während Access Points, die zentralisiertes Switching verwenden, normale ACLs verwenden.

Um zu erfahren, in welchem Modus ein bestimmter Access Point betrieben wird, wählen Sie Wireless > Access Points und wählen das Dropdown-Feld AP name > AP Mode aus. Eine typische Bereitstellung ist entweder lokal oder FlexConnect.

Wählen Sie unter Security > Access Control Lists (Sicherheit > Zugriffskontrolllisten) entweder FlexConnect-ACLs oder ACLs aus.In diesem Beispiel wurde der gesamte UDP-Datenverkehr zugelassen, um speziell DNS-Austausch und Datenverkehr zur ISE zuzulassen (10.48.66.107).

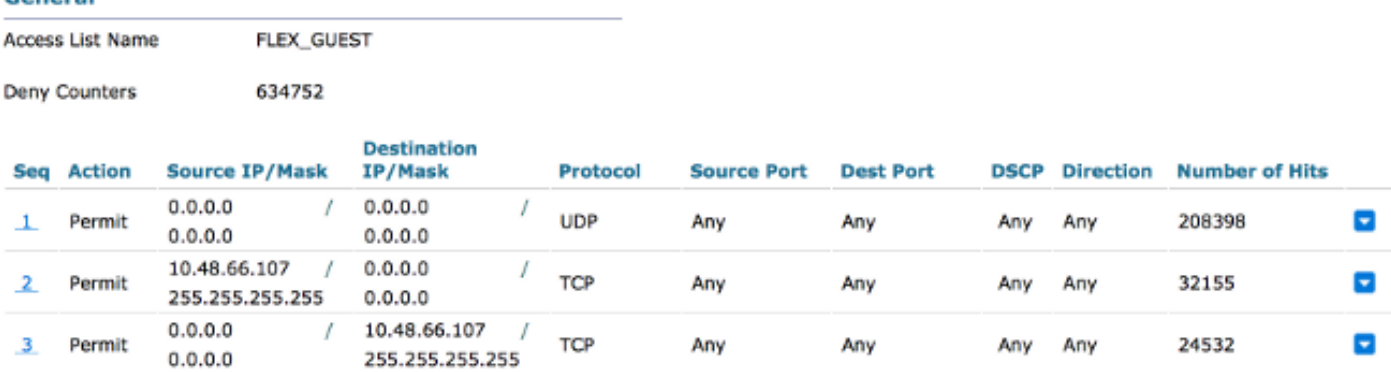

In diesem Beispiel wird FlexConnect verwendet, sodass sowohl FlexConnect als auch Standard-ACLs definiert sind.

Dieses Verhalten ist in der Cisco Bug-ID [CSCue68065](http://tools.cisco.com/Support/BugToolKit/search/getBugDetails.do?method=fetchBugDetails&bugId=CSCue68065?referring_site=bodynav) für WLC 7.4-Controller dokumentiert. Auf WLC 7.5 ist dies nicht mehr erforderlich, da Sie nur eine FlexACL und keine Standard-ACL mehr benötigen.

#### Konfigurieren Sie den Service Set Identifier (SSID) für LWA.

Wählen Sie unter WLANs die WLAN-ID aus, die bearbeitet werden soll.

#### Web Auth-Konfiguration

General

Wenden Sie die gleichen Zugriffskontrolllisten an, die im vorherigen Schritt definiert wurden, und aktivieren Sie die Webauthentifizierung.

```
WLANs > Edit 'mlatosie LWA'
```
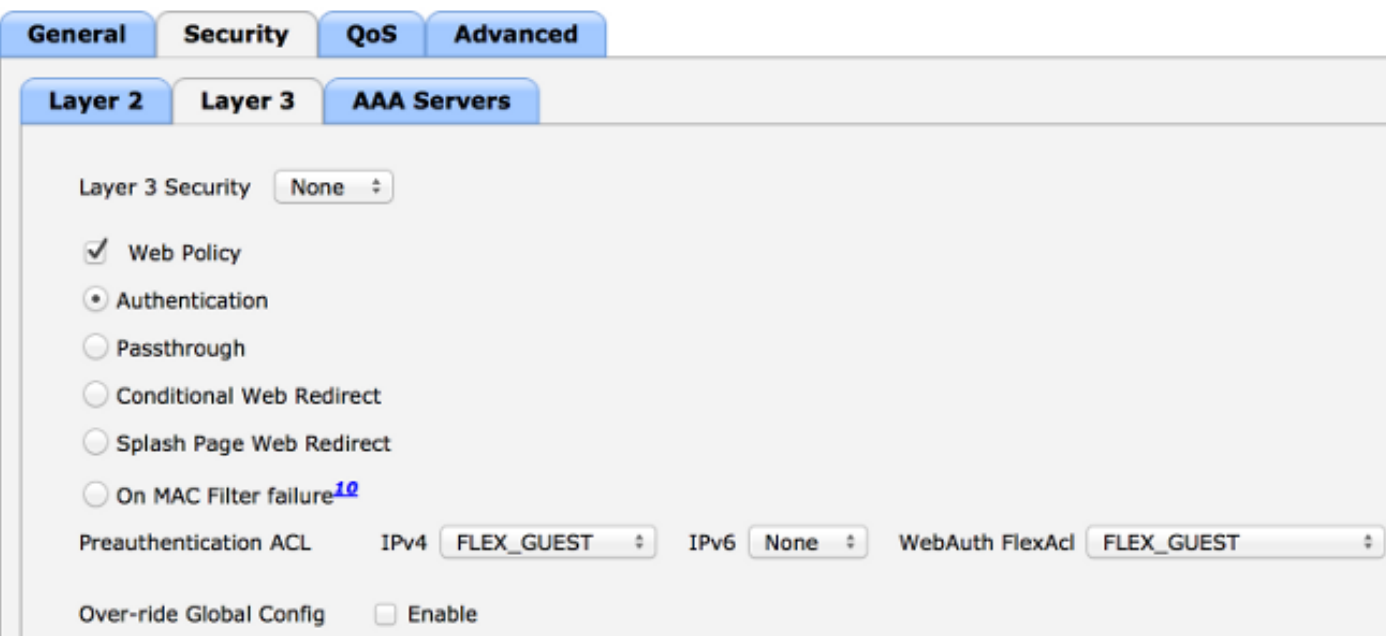

Hinweis: Wenn die lokale Switching-Funktion von FlexConnect verwendet wird, muss die ACL-Zuordnung auf AP-Ebene hinzugefügt werden. Diese finden Sie unter Wireless > Access Points. Wählen Sie die entsprechenden AP-Namen > FlexConnect > External Web Authentication ACLs aus.

### All APs > APc89c.1d6e.a3cd > ACL Mappings

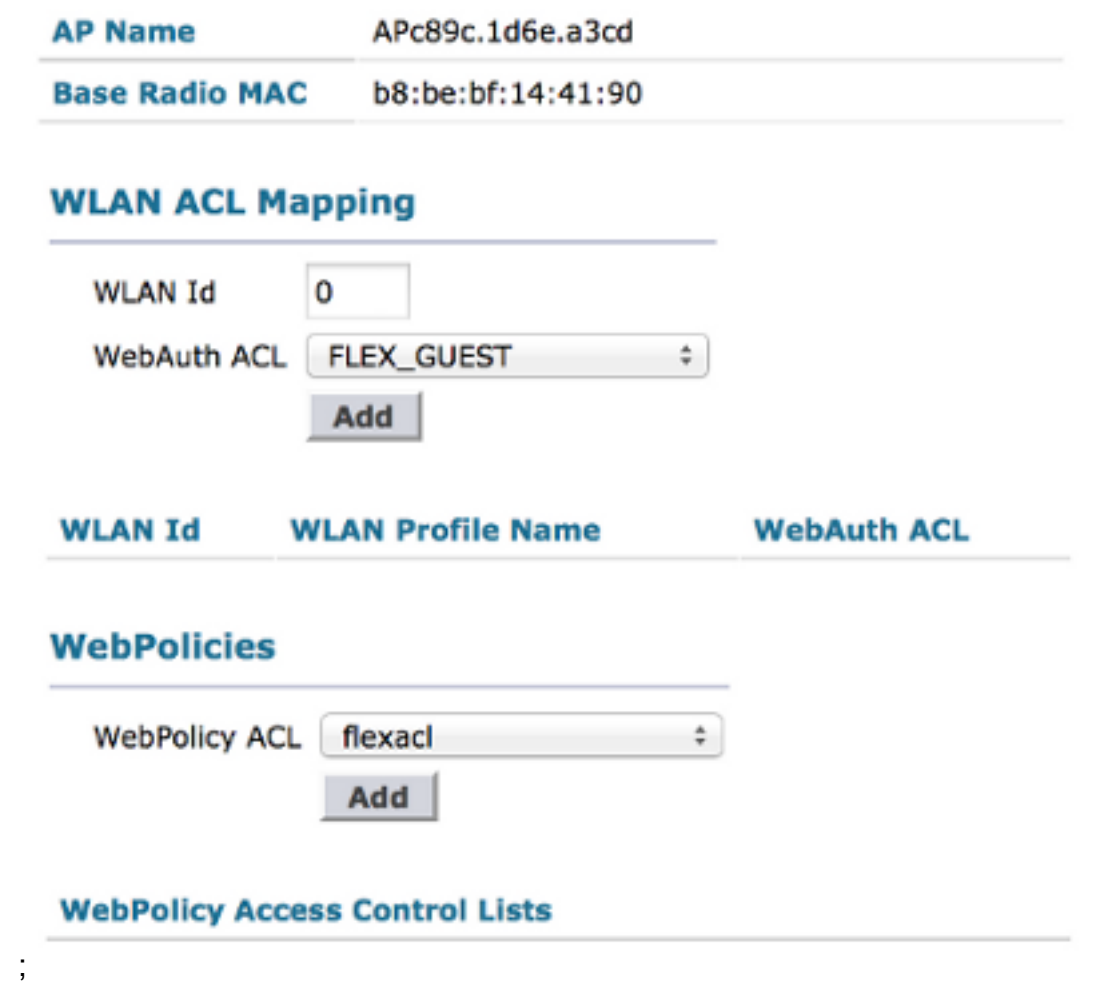

#### Serverkonfiguration für Authentifizierung, Autorisierung und Abrechnung (Authentication, Authorization, Accounting - AAA)

In diesem Beispiel verweisen sowohl die Authentifizierungs- als auch die Accounting-Server auf den zuvor definierten ISE-Server.

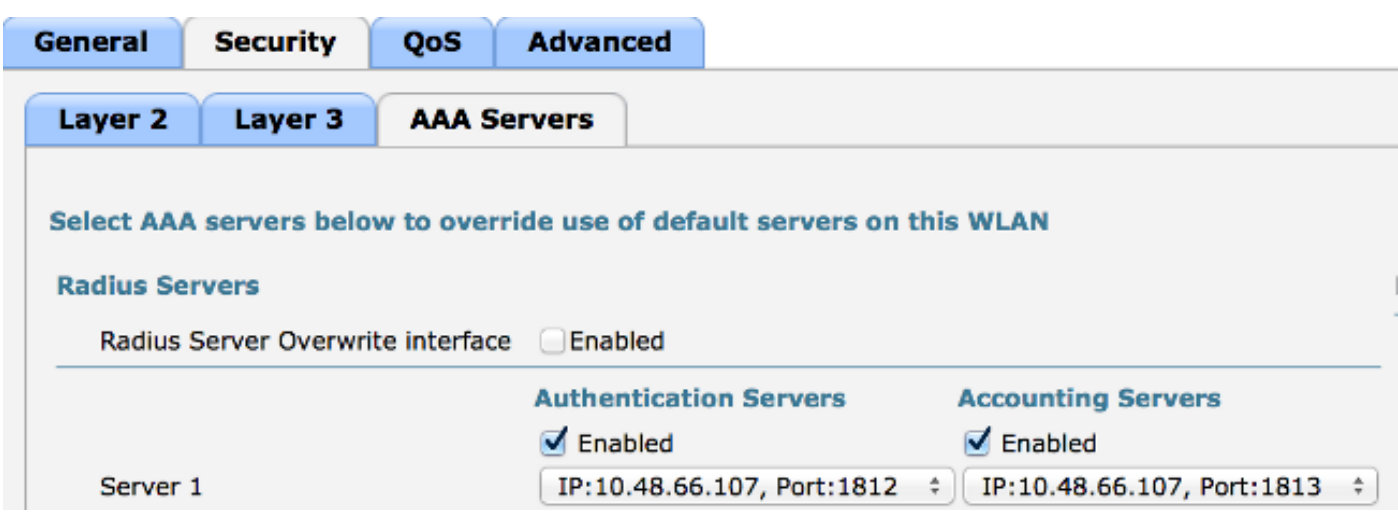

Hinweis: Die Standardwerte unter der Registerkarte Erweitert müssen nicht angehängt werden.

### Konfigurieren der ISE

Die ISE-Konfiguration besteht aus mehreren Schritten.

Definieren Sie zuerst das Gerät als Netzwerkgerät.

Stellen Sie dann sicher, dass die Authentifizierungs- und Autorisierungsregeln für diesen Austausch vorhanden sind.

#### Definieren des Netzwerkgeräts

Füllen Sie unter Administration > Network Resources > Network Devices (Verwaltung > Netzwerkressourcen > Netzwerkgeräte) die folgenden Felder aus:

- Gerätename
- Geräte-IP-Adresse
- Authentifizierungseinstellungen > Freigegebener geheim

**Network Devices** 

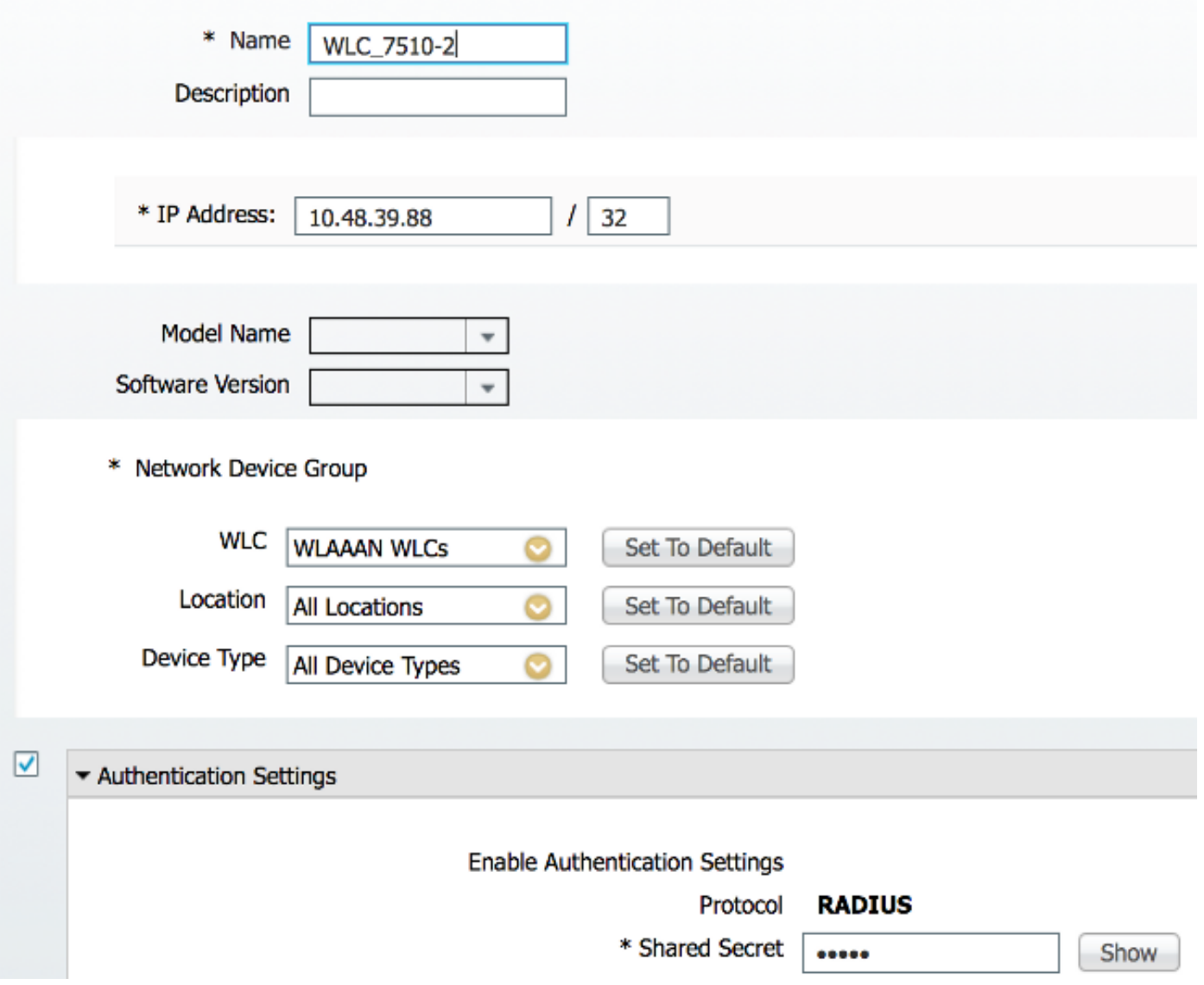

#### Konfigurieren der Authentifizierungsrichtlinie

Fügen Sie unter Policy > Authentication (Richtlinien > Authentifizierung) eine neue Authentifizierungsrichtlinie hinzu.

In diesem Beispiel werden folgende Parameter verwendet:

- Name: WLC\_LWA\_Gäste
- Bedingung: **Airespace:Airespace-Wlan-Id.** Diese Bedingung entspricht der WLAN-ID von 3, d. h. der ID des WLAN mlatosie\_LWA, die zuvor auf dem WLC definiert wurde.
- {optional} Es erlaubt Authentifizierungsprotokolle, die das Zertifikat **Non\_Cert\_Auth** nicht benötigen, aber die Standardwerte können verwendet werden.
- Guest Portal Sequence, das definiert, dass Benutzer lokal definierte Gastbenutzer sind.

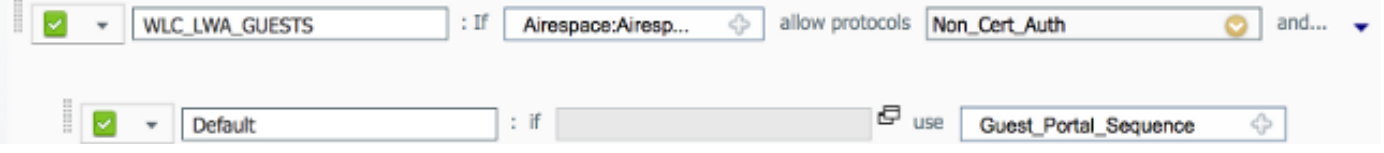

#### Konfigurieren der Autorisierungsrichtlinie und des -Ergebnisses

Definieren Sie unter Richtlinien > Autorisierung eine neue Richtlinie. Es kann sich um eine sehr grundlegende Richtlinie handeln, z. B.:

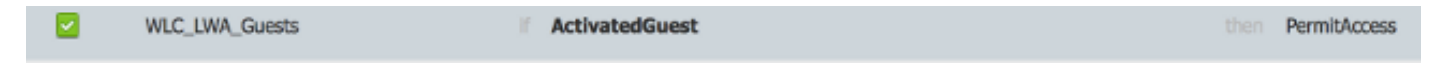

Diese Konfiguration hängt von der allgemeinen Konfiguration der ISE ab. Dieses Beispiel wurde gezielt vereinfacht.

# Überprüfen

Auf der ISE können Administratoren Live-Sitzungen unter Betrieb > Authentifizierung überwachen und Fehler beheben.

Zwei Authentifizierungen sollten sichtbar sein. Die erste Authentifizierung erfolgt über das Gastportal der ISE. Die zweite Authentifizierung erfolgt als Zugriffsanforderung vom WLC an die ISE.

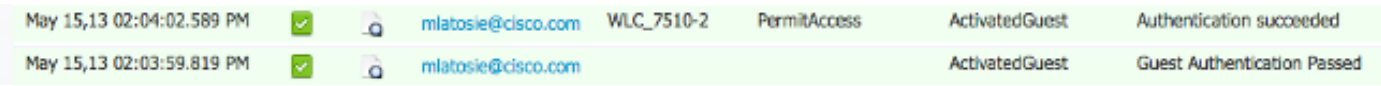

Sie können auf das Symbol Authentifizierungsdetail Report klicken, um zu überprüfen, welche Autorisierungsrichtlinien und Authentifizierungsrichtlinien ausgewählt wurden.

Auf dem WLC kann ein Administrator Clients unter Monitor > Client überwachen.

Hier ein Beispiel für einen ordnungsgemäß authentifizierten Client:

28:cf:e9:13:47:cb APc89c.1d6e.a3cd Yes mlatosie LWA mlatosie LWA miatosie@cisco.com 802.11bn Associated  $\overline{1}$ No  $\overline{a}$ 

## Fehlerbehebung

Cisco empfiehlt, das Debuggen möglichst mithilfe des Clients auszuführen.

Über die CLI stellen diese Debugger nützliche Informationen bereit:

debug client MA:CA:DD:RE:SS

debug web-auth redirect enable macMA:CA:DD:RE:SS

debug aaa all enable

## Zugehörige Informationen

- [Cisco ISE 1.x Konfigurationsleitfaden](http://www.cisco.com/en/US/docs/security/ise/1.1.1/user_guide/ise_dis_deploy.html?referring_site=bodynav)
- [Cisco WLC 7.x Konfigurationsleitfaden](http://www.cisco.com/en/US/docs/wireless/controller/7.0/configuration/guide/c70wlan.html?referring_site=bodynav)
- [Technischer Support und Dokumentation Cisco Systems](http://www.cisco.com/cisco/web/support/index.html?referring_site=bodynav)